# intelbras

## Manual do usuário

**Placa Ethernet Impacta 16/40/68/68i Placa Ethernet Impacta 94/140/220**

## intelbras

### **Impacta 16/40/68/68i Impacta 94/140/220**

#### **Placa Ethernet Intelbras modelo Impacta**

Parabéns, você acaba de adquirir um produto com a qualidade e segurança Intelbras.

A Placa Ethernet Impacta é um acessório que poderá ser utilizado em todas as centrais telefônicas Intelbras da linha Impacta (NKMc), possibilitando a comunicação remota via ICTI Manager. Esta placa permite o acesso remoto às facilidades de monitoramento da linha E1, programação da central e bilhetagem e possui interface de rede LAN que permite conexão TCP/IP com outros equipamentos conectados à rede Ethernet.

## Cuidados e segurança

A eletricidade estática pode danificar os componentes eletrônicos da interface. Esse tipo de dano pode ser irreversível ou reduzir a expectativa de vida útil do dispositivo tocado. Para evitar danos eletrostáticos, tome as seguintes precauções:

- » Evite o contato manual com a placa. Se for tocá-la, utilize uma pulseira antiestática ou similar.
- » Para o transporte e armazenamento, use somente embalagens à prova de eletricidade estática.
- » Ao retirar a placa da embalagem, coloque-a sobre uma superfície aterrada.
- » Evite tocar nos pinos dos circuitos integrados ou condutores elétricos.

## Índice

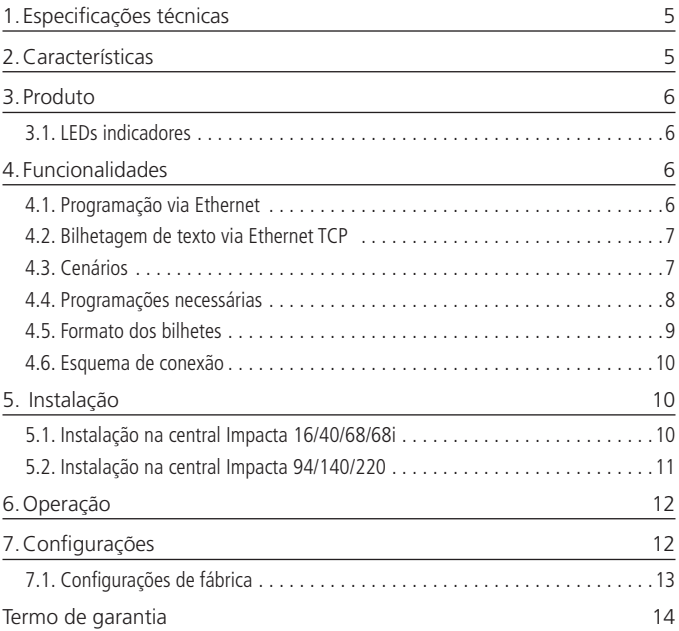

## <span id="page-4-0"></span>1.Especificações técnicas

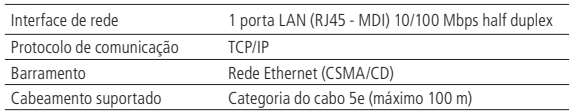

## 2.Características

- » Realiza conversão dos dados da serial UART da central para comunicação rede Ethernet (TCP/IP).
- » Permite apenas uma conexão TCP/IP por vez, ou seja, apenas uma conexão via ICTI Manager.
- » Todas as configurações, como endereço IP, máscara de sub-rede, gateway default e porta TCP ficam gravados na central. Apenas o endereço MAC fica associado à placa.
- » As configurações da placa estão disponíveis no programador Impacta, em Interfaces>Placa Ethernet.
- » Permite comunicação apenas via ICTI Manager.
- » Uso de bilhetagem com aplicativos de terceiros, sem o ICTI Manager.
- » Ao instalar a placa no slot da central Impacta, a comunicação serial RS232 da central não funciona, pois a placa Ethernet Impacta utiliza essa via de comunicação (serial UART) com a central.
- » Após inicialização, a velocidade da placa é automaticamente configurada para 100 Mbps. Se após 1 minuto não for estabelecido o link de rede, a velocidade é configurada para 10 Mbps, permanecendo assim até a sua reiniciação.
- » Nas redes com distribuição de endereços IP dinâmicos (DHCP), deve-se reservar um endereço IP fixo para a placa Ethernet Impacta.
- » Para os modelos Impacta 94/140/220, só é compatível com CPU que não possui interface Ethernet.

#### <span id="page-5-0"></span>**3.1. LEDs indicadores**

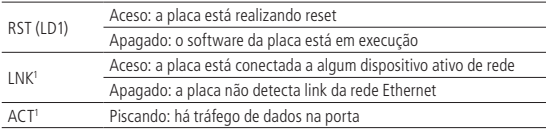

1 Na placa Ethernet Impacta 94/140/220, os LEDs LNK e ACT ficam localizados na placa base acessórios. Nos casos de Ethernet integrada à placa CPU, os LEDS ficam na CPU.

## 4. Funcionalidades

#### **4.1. Programação via Ethernet**

Ao utilizar a placa Ethernet é possível fazer acesso ao PABX sem a necessidade de uma conexão serial. Dessa forma, o acesso é via um endereço IP. A conexão será via ICTI e programador desktop. A figura a seguir apresenta um exemplo de configuração do ICTI para realizar a conexão.

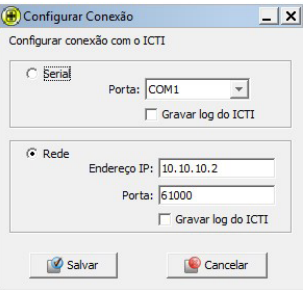

Programação via Ethernet

Na figura é apresentado o campo Endereço IP e Porta, os valores-padrão de fábrica, que são respectivamente 10.10.10.2 e 61000.

Após conexão do ICTI é possível via navegador web acessar o programador desktop, utilizando o endereço local host (127.0.0.1:8080) e realizar as configurações do PABX.

#### <span id="page-6-0"></span>**4.2. Bilhetagem de texto via Ethernet TCP**

- » **Tipos de centrais:** Impactas 16, 40, 68, 68i, 94, 140, 220 e 300.
- » **Versão Impacta:** 3.18.00 ou superior.
- » **Programador Impacta:** 1.4.0 ou superior.
- » **Placa Ethernet instalada.**

A bilhetagem de texto via Ethernet TCP consiste em o PABX se conectar a um servidor remoto, via TCP/IP, e enviar os bilhetes em formato de texto igual ao formato da bilhetagem serial. Caso ocorra algum erro no envio ou se o servidor deixar de existir, os bilhetes persistem no PABX, se o envio for completado com êxito, o bilhete é eliminado do PABX.

Ao utilizar a bilhetagem via Ethernet TCP, as outras formas de bilhetagem não podem ser utilizadas, mesmo a bilhetagem serial duplicada.

O envio de bilhetes é imediato se o ICTI, serial ou Ethernet, não estiver conectado, caso contrário, poderá ocorrer um atraso de alguns segundos no envio do bilhete.

#### **4.3. Cenários**

1. Durante a utilização da bilhetagem texto via Ethernet TCP, pode-se utilizar o ICTI via Ethernet ou utilizar o ICTI via serial, mas poderá ocorrer uma demora no recebimento e envio de programações por causa do compartilhamento da serial.

**Obs.:** para locais que utilizam a mesa virtual, não é indicado utilizar o ICTI via Ethernet e bilhetagem serial, ou utilizar o ICTI via serial e a bilhetagem de texto via Ethernet TCP, por causa do compartilhamento da serial. Isso ocasionaria lentidão de comandos e eventos da mesa virtual. O indicado é utilizar o cenário 1, tanto ICTI quanto bilhetagem através da placa Ethernet.

#### <span id="page-7-0"></span>**4.4. Programações necessárias**

1. Placa Ethernet configurada com um IP válido;

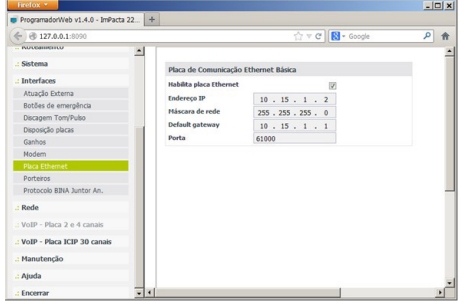

- 2. Definição da bilhetagem Ethernet como padrão, definição do endereço IP e a porta do servidor que receberá os bilhetes.
	- » **Habilita placa Ethernet:** selecione campo Ethernet.
	- » **Endereço IP:** este campo define Endereço IP, destino para envio via Ethernet.
	- » **Máscara de rede:** define o valor da máscara de rede onde será conectada a placa.
	- » **Default gateway:** informa o endereço IP do roteador de saída da rede (equipamento que interliga mais de uma rede física).
	- » **Porta:** este campo define Porta, destino para envio via Ethernet.

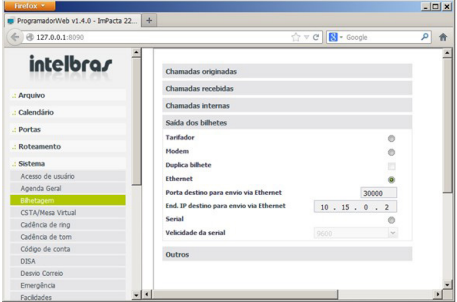

<span id="page-8-0"></span>3. A bilhetagem de texto via Ethernet TCP necessita de uma licença, que deve ser solicitada ao suporte ou comercial. Para isso, é necessário informar o número de hardware do PABX. O suporte ou comercial irá retornar duas chaves: chave do produto e licença do produto, que deverão ser inseridas no PABX, através do programador, em licenças por chave de software.

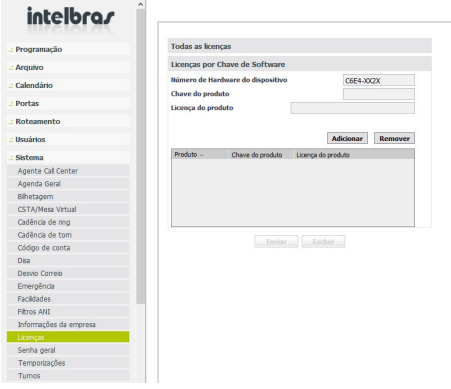

#### **4.5. Formato dos bilhetes**

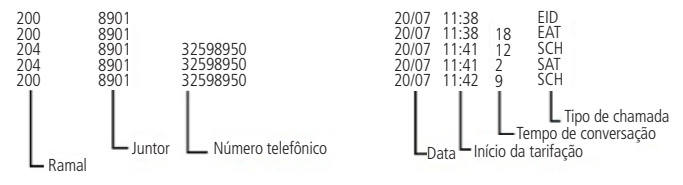

Formato dos bilhetes

#### <span id="page-9-0"></span>**4.6. Esquema de conexão**

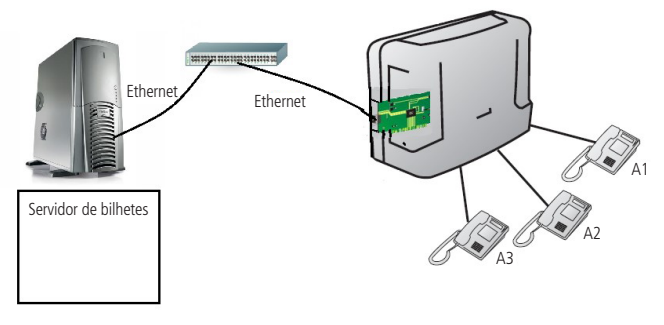

Esquema de conexão

## 5. Instalação

Ao instalar a placa Ethernet é possível gerar bilhetagem tanto na saída serial quanto através da porta ETH, no entanto, nas centrais Impacta 16 e 68, com versão da placa Ethernet inferior a 1.6 e do PABX inferior a 3.06.25, não irá funcionar bilhetagem nas portas RS232 e ETH ao mesmo tempo.

Para facilitar a instalação da placa, configure-a antes seguindo as instruções da seção Configurações.

**Atenção:** certifique-se de que central esteja desligada antes de instalar a placa.

#### **5.1. Instalação na central Impacta 16/40/68/68i**

A placa Ethernet Impacta deve ser instalada na base da central Impacta 16 (slot OPC1 ou OPC2), ou na base das centrais Impacta 40/68/68i (slot OPC1 ou OPC2 ou OPC3). Para utilização da placa Ethernet na Impacta 40, os jumpers CN27 e CN28 devem estar na posição 1-2, ou seja, RS232.

<span id="page-10-0"></span>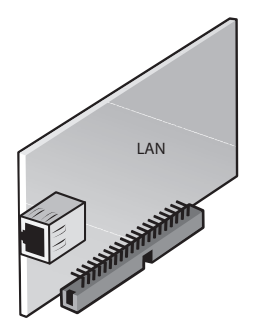

Instalação na central Impacta 16/40/68/68i

#### **5.2. Instalação na central Impacta 94/140/220**

A Placa Ethernet Impacta deve ser conectada na posição CN8, CN14 e BP2 da placa acessório da central Impacta 94/140/220.

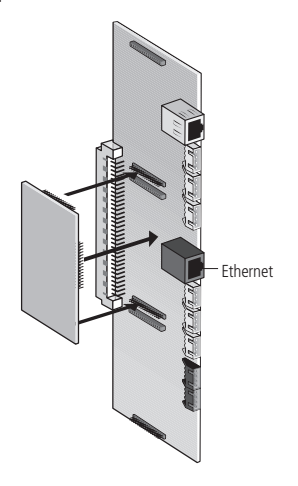

Instalação na central Impacta 94/140/220

## <span id="page-11-0"></span>6.Operação

Quando a central for iniciada, ela enviará um sinal de reset para o slot em que a placa estiver instalada. Após o reset, ela enviará as configurações via serial UART.

Para cada sinal de reset recebido, seja reset geral da central ou reset de slot, a placa ficará aguardando as configurações serem enviadas pela central. Durante esse processo, a placa não permitirá nenhuma conexão TCP ou ping.

A central envia as configurações para a placa Ethernet Impacta a cada 8 segundos. Durante a comunicação estabelecida com o ICTI Manager, este envio será interrompido.

Caso a comunicação com o ICTI Manager não ocorra a central enviará um sinal de reset para a placa Ethernet Impacta a cada 5 minutos.

## 7.Configurações

Para configurar a central Impacta e a placa Ethernet Impacta, siga o procedimento:

- 1. No programador Impacta, configure os parâmetros de rede em Interfaces>Placa Ethernet;
- 2. Configure o endereço IP. Ele é formado por 4 octetos: xxx.xxx.xxx.xxx (sendo que xxx varia de 0 a 255);
- 3. Configure a máscara de sub-rede. Ela é formada por 4 octetos: xxx.xxx.xxx.xxx (sendo que xxx varia de 0 a 255);
- 4. Configure o endereço IP do gateway default. Ele é formado por 4 octetos: xxx.xxx. xxx.xxx (sendo que xxx varia de 0 a 255);
- 5. Configure o número da porta TCP. Esse número pode variar de 1 a 65535;
- 6. Salve as configurações e envie-as à central Impacta (opção PABX: enviar programações).
- 7. Caso seja utilizado com NAT, redirecione a porta no roteador, programada no item 5 e libere o protocolo ICMP.

**Atenção:** ao enviar à central Impacta qualquer alteração na configuração da placa via programador Impacta, as novas configurações serão repassadas somente após a desconexão da comunicação ICTI Manager. Logo que a comunicação ICTI for interrompida, a central envia o sinal de reset e as novas configurações para a placa Ethernet Impacta.

<span id="page-12-0"></span>Para configurações via telefone, siga os comandos a seguir:

- » **Exemplo de endereço IP:** 192 168 091 003 (os números IP sempre com 3 dígitos).
- » **NumPorta:** de 0 a 65000.
	- » **Para Impactas 68/68i/ 94/140/220/94 R/140 R/220 R/300 R** 
		- » **Programar número IP da placa Ethernet:** \*12 + senha + \* + 39 + #  $+ 1 +$  endereco IP +  $*$ .
		- » **Programar número IP da máscara da placa Ethernet:** \*12 + senha +  $* + 39 + # + 2 + m$ áscara +  $*$ .
		- » **Programar número IP do gateway da placa Ethernet:** \*12 + senha  $+$  \* + 39 + # + 3 + end. IP gateway + \*.
		- » **Programar número da porta da placa Ethernet:** \*12 + senha + \* +  $39 + # + 4 +$  NumPorta +  $*$ .
	- » **Para Impactas 16 e 40**
		- » **Programar número IP da placa Ethernet:** \*12 + senha + 39 + 1 + endereco  $IP + *$
		- » **Programar número IP da máscara da placa Ethernet:** \*12 + senha +  $39 + 2 + m$ áscara + \*.
		- » **Programar número IP do gateway da placa Ethernet:** \*12 + senha +  $39 + 3 +$  end. IP gateway + \*.
		- » **Programar número da porta da placa Ethernet:** \*12 + senha + 39 +  $4 +$  NumPorta +  $*$
		- » Ouvir número IP da placa Ethernet:  $* + 60 + 997 + *$ .
		- » **Ouvir máscara de rede IP da placa Ethernet:** \* + 60 + 996 + \*.
		- » **Ouvir número IP do gateway da placa Ethernet:** \* + 60 + 995 + \*.
		- » **Ouvir número da porta da placa Ethernet:** \* + 60 + 994 + \*.

#### **7.1. Configurações de fábrica**

- » **Endereço IP:** 10.10.10.2.
- » **Máscara de rede:** 255.255.0.0.
- » **Gateway default:** 10.10.10.1.
- » **Porta:** 61000.

## <span id="page-13-0"></span>Termo de garantia

Fica expresso que esta garantia contratual é conferida mediante as seguintes condições:

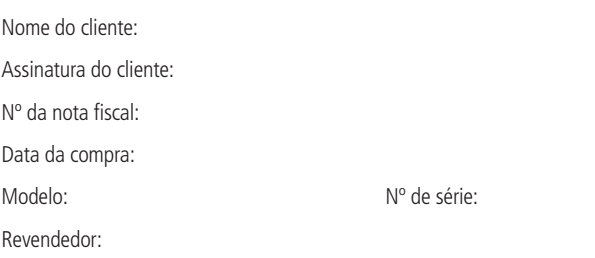

- 1. Todas as partes, peças e componentes do produto são garantidos contra eventuais vícios de fabricação, que porventura venham a apresentar, pelo prazo de 1 (um) ano – sendo 3 (três) meses de garantia legal e 9 (nove) meses de garantia contratual –, contado a partir da data da compra do produto pelo Senhor Consumidor, conforme consta na nota fiscal de compra do produto, que é parte integrante deste Termo em todo o território nacional. Esta garantia contratual compreende a troca gratuita de partes, peças e componentes que apresentarem vício de fabricação, incluindo as despesas com a mão de obra utilizada nesse reparo. Caso não seja constatado vício de fabricação, e sim vício(s) proveniente(s) de uso inadequado, o Senhor Consumidor arcará com essas despesas.
- 2. A instalação do produto deve ser feita de acordo com o Manual do Produto e/ou Guia de Instalação. Caso seu produto necessite a instalação e configuração por um técnico capacitado, procure um profissional idôneo e especializado, sendo que os custos desses serviços não estão inclusos no valor do produto.
- 3. Constatado o vício, o Senhor Consumidor deverá imediatamente comunicar-se com o Serviço Autorizado mais próximo que conste na relação oferecida pelo fabricante – somente estes estão autorizados a examinar e sanar o defeito durante o prazo de garantia aqui previsto. Se isso não for respeitado, esta garantia perderá sua validade, pois estará caracterizada a violação do produto.
- 4. Na eventualidade de o Senhor Consumidor solicitar atendimento domiciliar, deverá encaminhar-se ao Serviço Autorizado mais próximo para consulta da taxa de visita técnica. Caso seja constatada a necessidade da retirada do produto, as despesas decorrentes, como as de transporte e segurança de ida e volta do produto, ficam sob a responsabilidade do Senhor Consumidor.
- 5. A garantia perderá totalmente sua validade na ocorrência de quaisquer das hipóteses a seguir: a) se o vício não for de fabricação, mas sim causado pelo Senhor Consumidor ou por terceiros estranhos ao fabricante; b) se os danos ao produto forem oriundos de acidentes, sinistros, agentes da natureza (raios, inundações, desabamentos, etc.), umidade, tensão na rede elétrica (sobretensão provocada por acidentes ou flutuações excessivas na rede), instalação/uso em desacordo com o manual do usuário ou decorrentes do desgaste natural das partes, peças e componentes; c) se o produto tiver sofrido influência de natureza química, eletromagnética, elétrica ou animal (insetos, etc.); d) se o número de série do produto tiver sido adulterado ou rasurado; e) se o aparelho tiver sido violado.
- 6. Esta garantia não cobre perda de dados, portanto, recomenda-se, se for o caso do produto, que o Consumidor faça uma cópia de segurança regularmente dos dados que constam no produto.
- 7. A Intelbras não se responsabiliza pela instalação deste produto, e também por eventuais tentativas de fraudes e/ou sabotagens em seus produtos. Mantenha as atualizações do software e aplicativos utilizados em dia, se for o caso, assim como as proteções de rede necessárias para proteção contra invasões (hackers). O equipamento é garantido contra vícios dentro das suas condições normais de uso, sendo importante que se tenha ciência de que, por ser um equipamento eletrônico, não está livre de fraudes e burlas que possam interferir no seu correto funcionamento.
- 8. Após sua vida útil, o produto deve ser entregue a uma assistência técnica autorizada da Intelbras ou realizar diretamente a destinação final ambientalmente adequada evitando impactos ambientais e a saúde. Caso prefira, a pilha/bateria assim como demais eletrônicos da marca Intelbras sem uso, pode ser descartado em qualquer ponto de coleta da Green Eletron (gestora de resíduos eletroeletrônicos a qual somos associados). Em caso de dúvida sobre o processo de logística reversa, entre em contato conosco pelos telefones (48) 2106-0006 ou 0800 704 2767 (de segunda a sexta-feira das 08 ás 20h e aos sábados das 08 ás 18h) ou através do e-mail suporte@intelbras.com.br.

Sendo estas as condições deste Termo de Garantia complementar, a Intelbras S/A se reserva o direito de alterar as características gerais, técnicas e estéticas de seus produtos sem aviso prévio.

O processo de fabricação deste produto não é coberto pelos requisitos da ISO 14001.

Todas as imagens deste manual são ilustrativas.

Produto beneficiado pela Legislação de Informática.

# intelbras

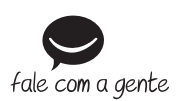

**Suporte a clientes:** (48) 2106 0006 **Fórum:** forum intelbras.com.br **Suporte via chat:** intelbras.com.br/suporte-tecnico **Suporte via e-mail:** suporte@intelbras.com.br **SAC:** 0800 7042767 **Onde comprar? Quem instala?:** 0800 7245115

Produzido por: Intelbras S/A – Indústria de Telecomunicação Eletrônica Brasileira Rodovia SC 281, km 4,5 – Sertão do Maruim – São José/SC – 88122-001 CNPJ 82.901.000/0014-41 – www.intelbras.com.br

01.20 Indústria brasileira